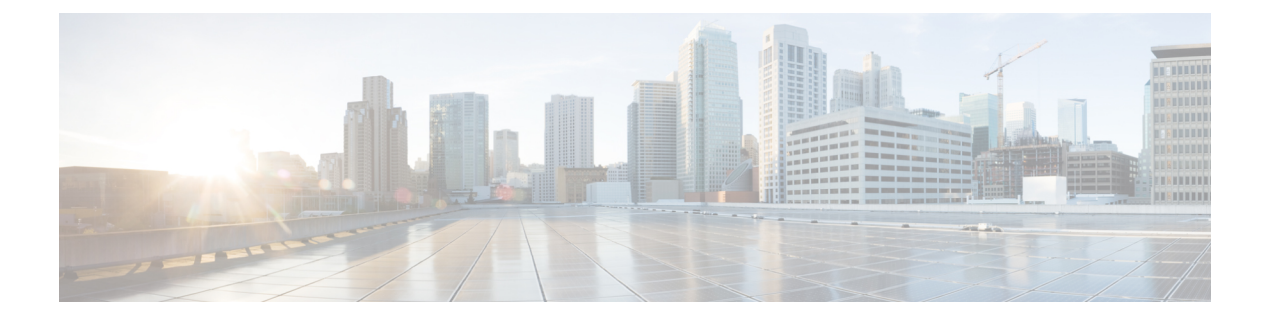

# デバイスとサービスのオンボーディング

ライブデバイスとモデルデバイスの両方を CDO に導入準備できます。モデルデバイスはアッ プロードされた構成ファイルであり、CDO を使用して表示および編集できます。

ほとんどのライブデバイスおよびサービスでは、Secure Device Connector が CDO をデバイスま たはサービスに接続できるように、オープンな HTTPS 接続が必要となります。

SDC とそのステータスの詳細については、 Secure Device [Connector](managing-meraki-with-cisco-defense-orchestrator_chapter1.pdf#nameddest=unique_23)(SDC) を参照してくださ い。

この章は、次のセクションで構成されています。

- Meraki MX の Defense Orchestrator へのオンボーディング (1 ページ)
- Defense Orchestrator への Meraki テンプレートのオンボーディング (4 ページ)
- Firepower の接続ログイン情報の更新 (6 ページ)
- CDO からデバイスを削除 (6 ページ)

# **Meraki MX** の **Defense Orchestrator** へのオンボーディング

MX デバイスは、Cisco Defense Orchestrator(CDO)と Meraki ダッシュボードの両方で管理で きます。CDO は、設定の変更を Meraki ダッシュボードに展開します。これにより、設定がデ バイスに安全に展開されます。

#### 始める前に

- [管理対象デバイスへの](managing-meraki-with-cisco-defense-orchestrator_chapter1.pdf#nameddest=unique_24) Cisco Defense Orchestrator の接続を確認してください。
- CDO と Meraki [の通信方法を](managing-meraki-with-cisco-defense-orchestrator_chapter1.pdf#nameddest=unique_4)確認してください。
- まず、Meraki ダッシュボードで Meraki MX を登録する必要があります。Meraki ダッシュ ボードへのアクセス権がないと、組織は Meraki クラウドによって認識されず、デバイス をオンボードするための API トークンを生成できません。
- CDOは、ホストに関連付けられたすべてのビットをゼロにすることにより、無効なCIDR プレフィックス表記の IP アドレスと IP アドレス範囲を有効な形式にサイレントに変換し ます。
- MerakiMXデバイスまたはテンプレートのオンボーディングでは、SecureDeviceConnector (SDC)を介した接続は必要なくなりました。すでにオンボードされ、SDC を使用して CDO に接続している Meraki MX デバイスがいくつかある場合、デバイスを削除して再び オンボードするか、[接続ログイン情報を更新し](managing-meraki-with-cisco-defense-orchestrator_chapter1.pdf#nameddest=unique_7)ない限り、その接続は引き続き機能しま す。
- MXデバイスをCDOで管理するためにMerakiクラウドに接続する必要はありません。MX デバイスがクラウドに接続したことがない場合、デバイスの接続は到達不能としてリスト されます。これは正常な状態であり、ポリシーを管理する機能やこのデバイスにポリシー を展開する機能には影響しません。

#### 手順

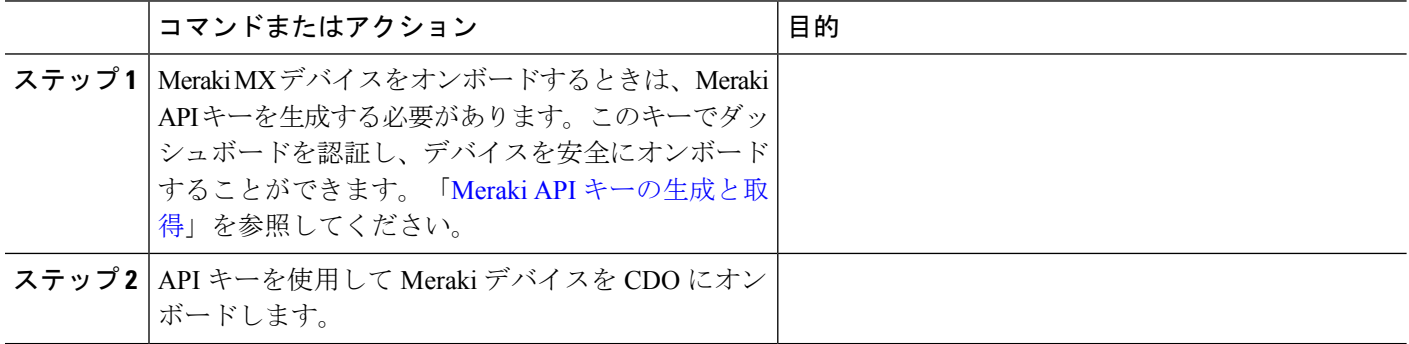

### **Meraki API** キーの生成と取得

以下の手順に従って、API アクセスによる CDO の Meraki ダッシュボードへのアクセスを有効 にします。

#### 始める前に

Meraki MX の Defense Orchestrator へのオンボーディング (1 ページ) に関する注意事項と前 提条件を確認します。

- ステップ **1** Meraki ダッシュボードにログインします。
- ステップ2 ナビゲーションパネルで、「組織の設定 (Organization Settings) 1をクリックします。
- ステップ **3** [ダッシュボードAPIアクセス(Dashboard API Access)] で、[Cisco MerakiダッシュボードAPIへのアクセス を有効にする(Enable access to the Cisco Meraki Dashboard API)] をオンにします。このオプションをオン にしないと、MX デバイスを CDO にオンボーディングするための API キーを生成できません。
- ステップ4 [変更の保存 (Save Changes) ] をクリックします。
- ステップ **5** Merakiダッシュボードで、画面の右上隅にあるユーザー名をクリックし、[マイプロファイル(MyProfile)] をクリックします。
- ステップ **6** API アクセスヘッダーを見つけて、[新しいAPI キーの生成(Generate new API key)] をクリックします。 この API キーをコピーします。使用する準備ができるまで、一時的にメモに貼り付けることをお勧めしま す。API キーを貼り付ける前にコピー元を閉じると、コピーした API キーが失われます。

デバイスごとに必要な API キーは 1 つのみです。新しいキーを生成せずに、Meraki デバイスを 再オンボーディングできます。 (注)

#### 次のタスク

「CDO への MX デバイスのオンボード」に進みます。

## **CDO** への **MX** デバイスのオンボード

次の手順を使用して、Cisco Meraki デバイスをオンボードします。

#### 始める前に

Meraki API キーの生成と取得 (2 ページ)。

- ステップ **1** ナビゲーションウィンドウで、[インベントリ] をクリックします。
- ステップ2 青色のプラスボタン <sup>+++</sup>をクリックし、[Meraki] タイルをクリックします。
- ステップ **3** このデバイスが通信する Secure Device [Connector](managing-meraki-with-cisco-defense-orchestrator_chapter1.pdf#nameddest=unique_23)(SDC) を選択します。デフォルトの SDC が表示されま すが、青色の [変更 (Change) ] リンクをクリックして変更できます。
- ステップ **4** コピーした API アクセスキーを貼り付けます。キーが不完全または正しくない場合、デバイスをオンボー ドできません。[接続(Connect)] をクリックします。
- ステップ **5** ドロップダウンメニューを使用して、正しい[組織(Organization)]を選択します。生成された組織のリス トは、Cisco Meraki ダッシュボードから取得され、デバイスとテンプレートが含まれています。目的のテ ンプレートを選択し、[選択(Select)] をクリックします。
- ステップ **6** ドロップダウンメニューを使用して、正しい [ネットワーク(Network)] を選択します。生成されたネッ トワークのリストは、Meraki ネットワークから取得されます。[選択 (Select)] をクリックします。
- ステップ7 必要に応じて、デバイスに固有のラベルを追加できます。後で、このラベルでデバイスのリストをフィル タリングできます。
- ステップ **8** [続行(Continue)] をクリックします。デバイスはオンボーディングプロセスです。完了すると、CDO に よって [インベントリ] にリダイレクトされます。

#### 関連情報

- Meraki MX [テンプレート](managing-meraki-with-cisco-defense-orchestrator_chapter3.pdf#nameddest=unique_181)
- Meraki テンプレートの CDO へのオンボーディング (5 ページ)
- CDO と Meraki [の通信方法](managing-meraki-with-cisco-defense-orchestrator_chapter1.pdf#nameddest=unique_4)
- Meraki アクセス コントロール [ポリシーの管理](managing-meraki-with-cisco-defense-orchestrator_chapter3.pdf#nameddest=unique_9)
- Meraki [ネットワークオブジェクトまたはネットワークグループの作成または編集](managing-meraki-with-cisco-defense-orchestrator_chapter1.pdf#nameddest=unique_173)

• Meraki [サービスオブジェクトまたはサービスグループの作成または編集](managing-meraki-with-cisco-defense-orchestrator_chapter1.pdf#nameddest=unique_176)

# **Defense Orchestrator**への**Meraki**テンプレートのオンボー ディング

Merakiテンプレートは、単一のポリシーで複数の場所またはネットワークを管理するための優 れた方法です。Meraki テンプレートは、Cisco Defense Orchestrator (CDO) と Meraki ダッシュ ボードの両方で管理できます。CDO は設定の変更を Meraki ダッシュボードに展開します。次 いでMerakiダッシュボードがテンプレートに設定を安全に展開します。詳細については、[CDO](managing-meraki-with-cisco-defense-orchestrator_chapter1.pdf#nameddest=unique_4) と Meraki [の通信方法を](managing-meraki-with-cisco-defense-orchestrator_chapter1.pdf#nameddest=unique_4)参照してください。

テンプレートを CDO にオンボーディングするには、まず Meraki ダッシュボードでテンプレー トを作成する必要があります。Meraki ダッシュボードへのアクセス権限がないと、組織は Merakiクラウドによって認識されず、デバイスをオンボーディングするためのAPIトークンを 生成できません。詳細については、Merakiダッシュボードで**[**組織(**Organization**)**]** > **[**設定テ ンプレート(**Configuration Templates**)**]** をクリックし、[「設定テンプレートを使用した複数](https://documentation.meraki.com/zGeneral_Administration/Templates_and_Config_Sync/Managing_Multiple_Networks_with_Configuration_Templates) [のネットワークの管理」](https://documentation.meraki.com/zGeneral_Administration/Templates_and_Config_Sync/Managing_Multiple_Networks_with_Configuration_Templates)を参照してください。 (注)

Meraki テンプレートのオンボーディングには、次の 3 つの手順が必要です。

- ステップ **1** Meraki ダッシュボードでテンプレートネットワークを作成します。詳細については、『Meraki [Templates](https://n263.meraki.com/techpubs/n/x9kytahe/manage/support?utf8=%E2%9C%93&support_magic_search_box=&kb_article=&search_term=7148) Best [Practices](https://n263.meraki.com/techpubs/n/x9kytahe/manage/support?utf8=%E2%9C%93&support_magic_search_box=&kb_article=&search_term=7148)』を参照してください。
- ステップ **2** Meraki API キーの生成と取得。Meraki テンプレートをオンボーディングするときは、Meraki API キーを生 成する必要があります。このキーでダッシュボードを認証し、デバイスを安全にオンボーディングするこ とができます。
- ステップ **3** Meraki テンプレートの CDO へのオンボーディング。

### **Meraki API** キーの生成と取得

以下の手順に従って、API アクセスによる CDO の Meraki ダッシュボードへのアクセスを有効 にします。

- ステップ **1** Meraki ダッシュボードにログインします。
- ステップ **2** ナビゲーションパネルで、[組織の設定(Organization Settings)] をクリックします > 。
- ステップ **3** [ダッシュボードAPIアクセス(Dashboard API Access)] で、[Cisco MerakiダッシュボードAPIへのアクセス を有効にする(Enable access to the Cisco Meraki Dashboard API)] をオンにします。このオプションをオン にしないと、MX デバイスを CDO にオンボーディングするための API キーを生成できません。
- ステップ **4** [変更の保存(Save Changes)] をクリックします。
- ステップ **5** Merakiダッシュボードで、画面の右上隅にあるユーザー名をクリックし、[マイプロファイル(MyProfile)] をクリックします。
- ステップ **6** API アクセスヘッダーを見つけて、[新しいAPI キーの生成(Generate new API key)] をクリックします。 この API キーをコピーします。使用する準備ができるまで、一時的にメモに貼り付けることをお勧めしま す。API キーを貼り付ける前にコピー元を閉じると、コピーした API キーが失われます。
	- テンプレートごとに必要な API キーは 1 つのみです。テンプレートの再オンボーディングに新 しいキーを生成する必要はありません。 (注)

## **Meraki** テンプレートの **CDO** へのオンボーディング

以下の手順に従って、Meraki テンプレートをオンボーディングします。

- ステップ1 ナビゲーションウィンドウで[インベントリ] をクリックし、青色のプラスボタン <sup>+</sup> をクリックしてか ら、[Cisco Merakiに接続] をクリックします。
- ステップ **2** コピーした API アクセスキーを貼り付けます。キーが不完全または正しくない場合、デバイスをオンボー ドできません。[接続(Connect)] をクリックします。
- ステップ **3** ドロップダウン メニューを使用して、テンプレート名として ab Organization を選択します。生成された組 織のリストは、Meraki ダッシュボードから取得され、デバイスとテンプレートが含まれています。目的の テンプレートを選択し、[選択] をクリックします。
- ステップ **4** 必要に応じて、デバイスに固有のラベルを追加できます。後で、このラベルでデバイスのリストをフィル タリングできます。
- ステップ **5** [続行(Continue)] をクリックします。デバイスはオンボーディングプロセスです。完了すると、CDO に よって [インベントリ] にリダイレクトされます。テンプレートが CDO に同期されると、[インベントリ (Inventory)]ページにテンプレートに関連付けられたデバイスの名前が表示され、[デバイスの詳細(Device Details)] ウィンドウにはテンプレートにバインドされたネットワークの数が表示されます。

#### 関連情報

- CDO と Meraki [の通信方法](managing-meraki-with-cisco-defense-orchestrator_chapter1.pdf#nameddest=unique_4)
- Meraki アクセス コントロール [ポリシーの管理](managing-meraki-with-cisco-defense-orchestrator_chapter3.pdf#nameddest=unique_9)
- Meraki [デバイスに関連付けられるオブジェクト](managing-meraki-with-cisco-defense-orchestrator_chapter1.pdf#nameddest=unique_10)
- Meraki [ネットワークオブジェクトまたはネットワークグループの作成または編集](managing-meraki-with-cisco-defense-orchestrator_chapter1.pdf#nameddest=unique_173)
- Meraki [サービスオブジェクトまたはサービスグループの作成または編集](managing-meraki-with-cisco-defense-orchestrator_chapter1.pdf#nameddest=unique_176)
- Meraki MX の Defense Orchestrator へのオンボーディング

## **Firepower** の接続ログイン情報の更新

Meraki ダッシュボードから新しい API キーを生成する場合は、CDO で接続ログイン情報を更 新する必要があります。新しいキーを生成する詳細については、MerakiAPIキーの生成と取得 (2 ページ) を参照してください。CDO では、デバイス自体の接続ログイン情報を更新する ことはできません。必要に応じて、MerakiダッシュボードでAPIキーを手動で更新できます。 ログイン情報を更新して通信を再確立するには、CDO UI で API キーを手動で更新する必要が あります。

CDOがデバイスの同期に失敗した場合、CDOの接続ステータスに[無効なログイン情報(Invalid Credentials)]と表示されることがあります。その場合は、APIキーを使用しようとした可能性 があります。選択した Meraki MX の API キーが正しいことを確認します。 (注)

次の手順を使用して、Meraki MX デバイスのログイン情報を更新します。

- ステップ **1** ナビゲーションバーで、[デバイスとサービス(Devices & Services)] をクリックします。
- ステップ **2** [デバイス(Device)] タブをクリックしてから、[Meraki] タブをクリックします。
- ステップ **3** 接続ログイン情報を更新する Meraki MX を選択します。
- ステップ **4** [デバイスアクション(Device Actions)] ペインで、[ログイン情報の更新(Update Credentials)] をクリッ クします。
- ステップ **5** CDO がデバイスにログインするために使用する **API** キーを入力し、[更新(Update)] をクリックします。 このAPIキーは、変更されていない限り、MerakiMXのオンボードに使用したのと同じログイン情報です。 これらの変更をデバイスに展開する必要はありません。

## **CDO** からデバイスを削除

CDO からデバイスを削除するには、次の手順を使用します。

ステップ1 CDO にログインします。

- ステップ2 [インベントリ (Inventory) ] ページに移動します。
- ステップ **3** 削除するデバイスを見つけ、そのデバイスの行でデバイスをチェックして選択します。
- ステップ **4** 右側にある [デバイスアクション(Device Actions)] パネルで、[削除(Remove)] を選択します。
- ステップ **5** プロンプトが表示されたら、[OK] を選択して、選択したデバイスの削除を確認します。[キャンセル (Cancel)] を選択して、デバイスをオンボードしたままにします。

翻訳について

このドキュメントは、米国シスコ発行ドキュメントの参考和訳です。リンク情報につきましては 、日本語版掲載時点で、英語版にアップデートがあり、リンク先のページが移動/変更されている 場合がありますことをご了承ください。あくまでも参考和訳となりますので、正式な内容につい ては米国サイトのドキュメントを参照ください。